# Intermediate Game Production

# **Adding Sound**

### By the end of each task I should know how to...

- Task 1 add a simple sound to a script
- Task 2 make a sound play when sprites touch
- Task 3 add background music to scratch.

## Adding Sound

Scratch has several ways of playing/adding sounds to a project.

using Scratch 1.4

| play sound v                                     | These blocks allow you to record your own sounds using                                              |
|--------------------------------------------------|----------------------------------------------------------------------------------------------------|
| play sound v until done                          | a microphone or Import a saved sound file.                                                          |
| stop all sounds                                  | Note that Scratch comes with many pre-saved sounds.                                                 |
| play drum 48 for 0.2 beats<br>rest for 0.2 beats | Drum beats of different pitches can be added. The speed of the beat can be changed or pauses added. |
| play note 60 for 0.5 beats                       | The note blocks allow tunes to be added to your game.                                               |
| set instrument to 1                              | Look on the Internet for tunes (eg E D <sup>#</sup> E D <sup>#</sup> E D C A).                      |
| change volume by -10                             | You may want a sudden burst of sound in your game.                                                  |
| set volume to 100 %                              | The volume can be changed using these blocks.                                                       |
| change tempo by 20                               | The tempo is the speed the sound plays at. Slow it                                                  |
| set tempo to 60 bpm                              | down, speed it up or set it to a specific number of                                                 |
| tempo                                            | beats per minute (bpm).                                                                             |

Where you add the sound will be important. If you want background music add the blocks to the stage. If you want to add a sound to an event (like two sprites touching) think of where the sound blocks should be attached.

You should attempt **at least one** of the tasks below. Remember - these tasks are designed to make you solve problems yourself. Do not look at the solutions unless you absolutely have to!

Task 1 - Add a sound that is only played when the fish changes direction.

Task 2 - Add a sound that is played when the shark catches the fish.

Task 3 – Find the musical notes for a well known tune and create a backing track for your game. Sources of piano music could be the Internet, your home or the Music Department.

## Adding Sound

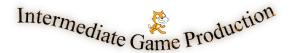

### Adding Sound (solutions)

### Task 1

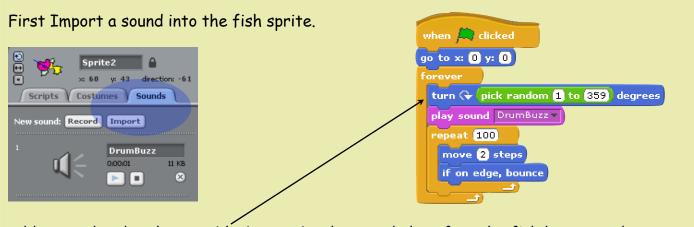

Add a sound under the turn block to make the sound play after the fish has turned.

Note - if the block was placed inside the repeat loop it would play all the time. Try moving the block inside the repeat loop to see why this is wrong.

### Task 2

First Import a sound into the shark sprite.

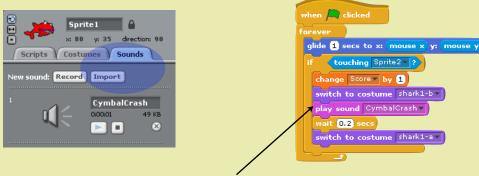

Add the sound inside the shark's IF - touching block.

### Task 3

To add a backing track, add the sound blocks to the stage and place them inside a forever loop so that they keep playing all the time the game is being played.

The example plays the well known tune Für Elise. 🦟

Note - if you understand sheet music you could alter the length of each note by changing the length of the beats.

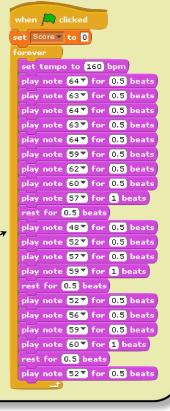